# ЯК СТВОРИТИ АБО ЯК ЗНАЙТИ СВІЙ *RESEARCHER ID ?*

# ОНОВЛЕНІ АЛГОРИТМИ WEB OF SCIENCE

**Researcher ID** – один із найбільш важливих цифрових ідентифікаторів автора, оскільки його широко використовують для ідентифікації вчених в рамках науко метричної бази даних Web of Science.

Нещодавно алгоритм реєстрації Researcher ID змінився. Якщо раніше створити профіль автора можна було за допомогою Publons , то сьогодні цей сервіс інтегрований в особистий профіль вченого Web of Science. Отож, як створити Researcher ID за новими алгоритмами та де шукати функції Publons?

#### **Researcher ID: реєстрація профілю**

Якщо у Вас ніколи раніше не було унікального цифрового ідентифікатора - Researcher ID та Ви не були зареєстровані в системі Publons, перейдіть на сторінку входу у Web of Science. Там обираєте вкладку «Register» та вводите необхідну інформацію. Після реєстрації, та верифікації даних у вас з'явиться авторський профіль, якому буде присвоєно Researcher ID. У випадку, якщо в дослідника був Researcher ID раніше, зокрема і в системі Publons, оберіть вкладку «Sign in» та введіть необхідні дані для входу (тими, що користувалися і раніше). І Ви знайдете свій профіль з необхідними даними.

#### **Як знайти свійResearcher ID?**

Унікальний цифровий ідентифікатор автора розміщується в особистому кабінеті користувача Web of Science. Для цього необхідно перейти на вкладку «My Profile», де і буде розміщено Researcher ID.

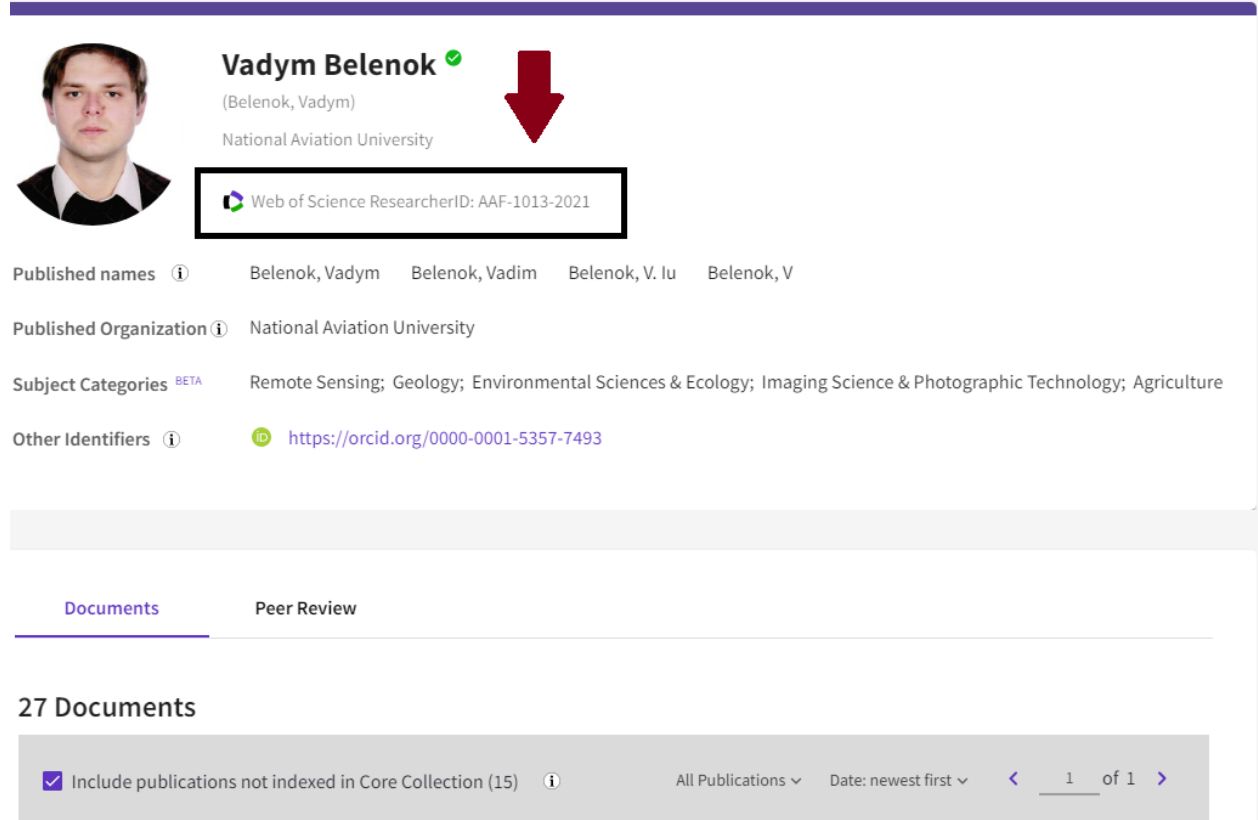

## ПРОТЕ, ЗВЕРНІТЬ УВАГУ !!!

У випадку, коли автор має два і більше профілі чи просто колекції документів, то система створює і **декілька Researcher ID!!! Варто об'єднати такі профілі.**

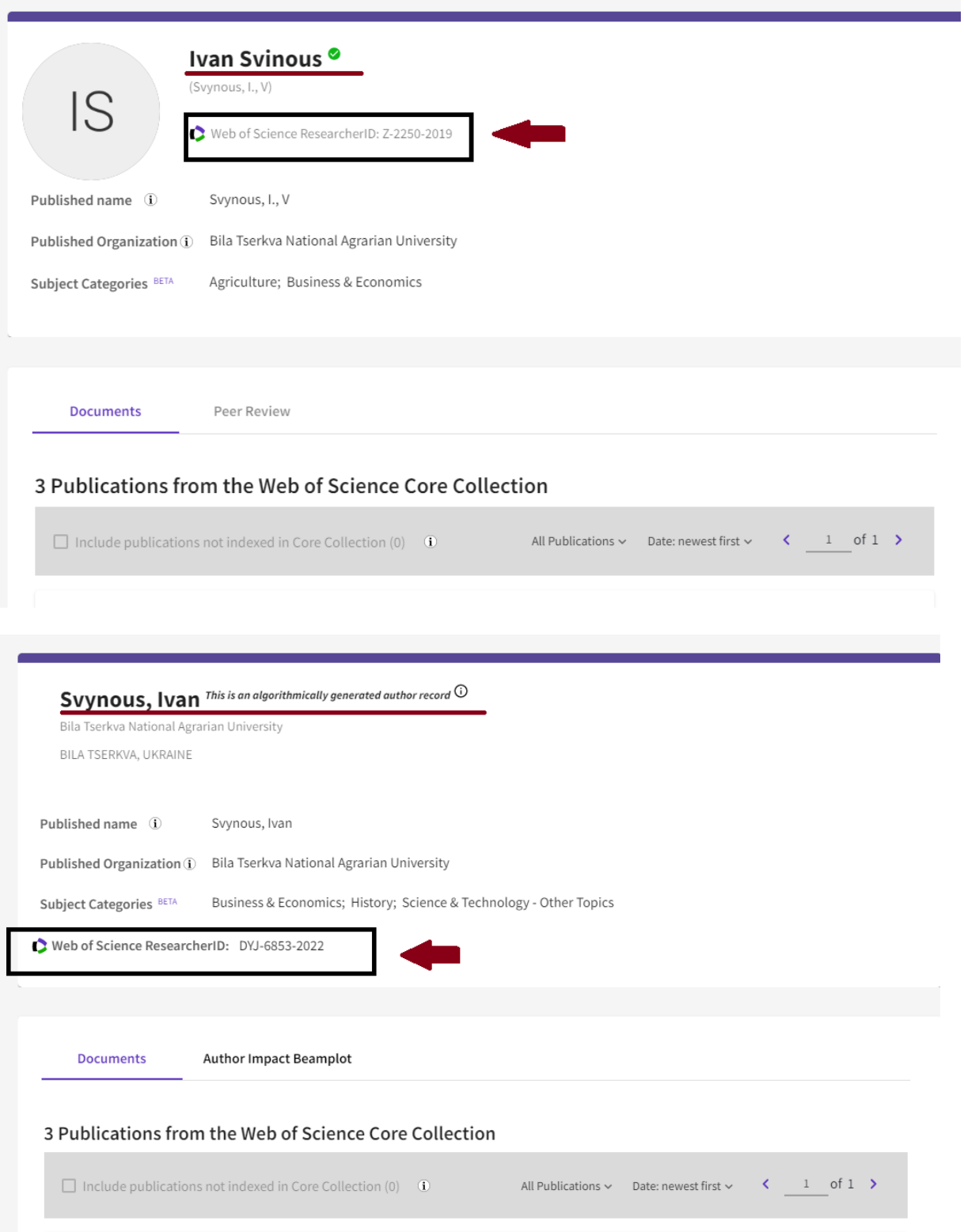

#### **Основні функції профілю автораWebof Science**

Практично усі основні функції Publons було інтегровано у профіль дослідника у Web of Science, однак з урахуванням специфіки цієї платформи. Зокрема, до них належать:

- Інтеграція з іншими сервісами, зокрема ORCID.
- Додавання наукових статей, рецензій та записів редактора.
- Відстежування наукометричних показників як автора, так і рецензента.
- Завантаження дослідницького резюме.

Також для кращого розуміння специфіки авторського профілю в рамках оновленої системи Web of Science розглянемо основні метрики та можливості у розрізі **типів доступу до платформи.**

### **За умови безплатної версії для незареєстрованих користувачів вчені мають змогу ознайомитись з:**

- Інформацією про дослідника, його афіліацією та нагородами.
- Researcher ID вченого.
- Відомостями про 10 останніх публікацій, які проіндексовані у Web of Science (у різних колекціях).
- Інформацією щодо рецензувань автора, його членства в редакційних колегіях.
- Показниками базових метрик та їхнім графічним відображенням (індекс Гірша, кількість цитувань, сума цитувань, кількість рецензій та ін.).

### **У випадку безплатного доступу з реєстрацією у системі існує можливість використовувати вищезазначені функції, а також:**

- Створити власний профіль на платформі, оформити його та отримати Researcher ID.
- Переглянути географічну карту цитування.
- Виконати пошук профілів дослідників у системі.
- Ознайомитись з повним списком публікацій.

### **За умови підписки на Web of Science, додаються функції:**

- Розширеного пошуку профілів вчених основної колекції з 1900 року.
- Ознайомлення з мережею співавторів.
- Аналізу авторської позиції.
- Створення звіту про цитування.
- Експорту профілю.
- Web of Science Author Impact Beamplots.